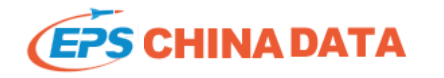

# User Guide Part I Introduction

As a comprehensive information service platform, EPS China Data provides both rich numerical data resources and powerful statistical analysis system. With 60 professional china Data bases, EPS China Data provides both rich China Data, on the one side, collects various data resources; on the other hand, integrates the data analysis and processing software and databases into the same platforr one-stop service of data resource acquisition and data analysis and processing. We provide users with three user guides: Introduction, Professional Characteristics and Da These guides are expected to help users to get familiar with EPS China Data and enhance study efficiency.

# Ⅰ. Log in

1. EPS China Data

Search http://olap.epsnet.com.cn or click link of EPS China Data to enter the homepage.

## 2. Databases

Both IP users and account users can click **Enter the Databases** on the upper right corner of the homepage or click the specific name of databases to enter certain data window below pops up, please key in the required information.

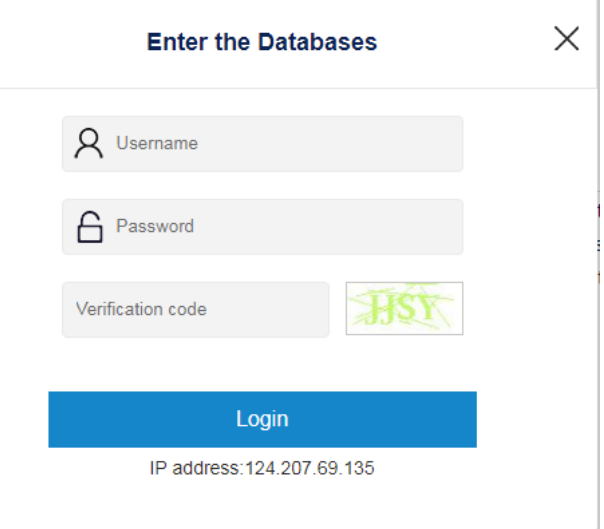

### 3. Personal Center

Function of favorites allows users to save and manage data online. When IP users click Save as or Open report, it will automatically pop up the login window of personal ac to complete registration for the first time.

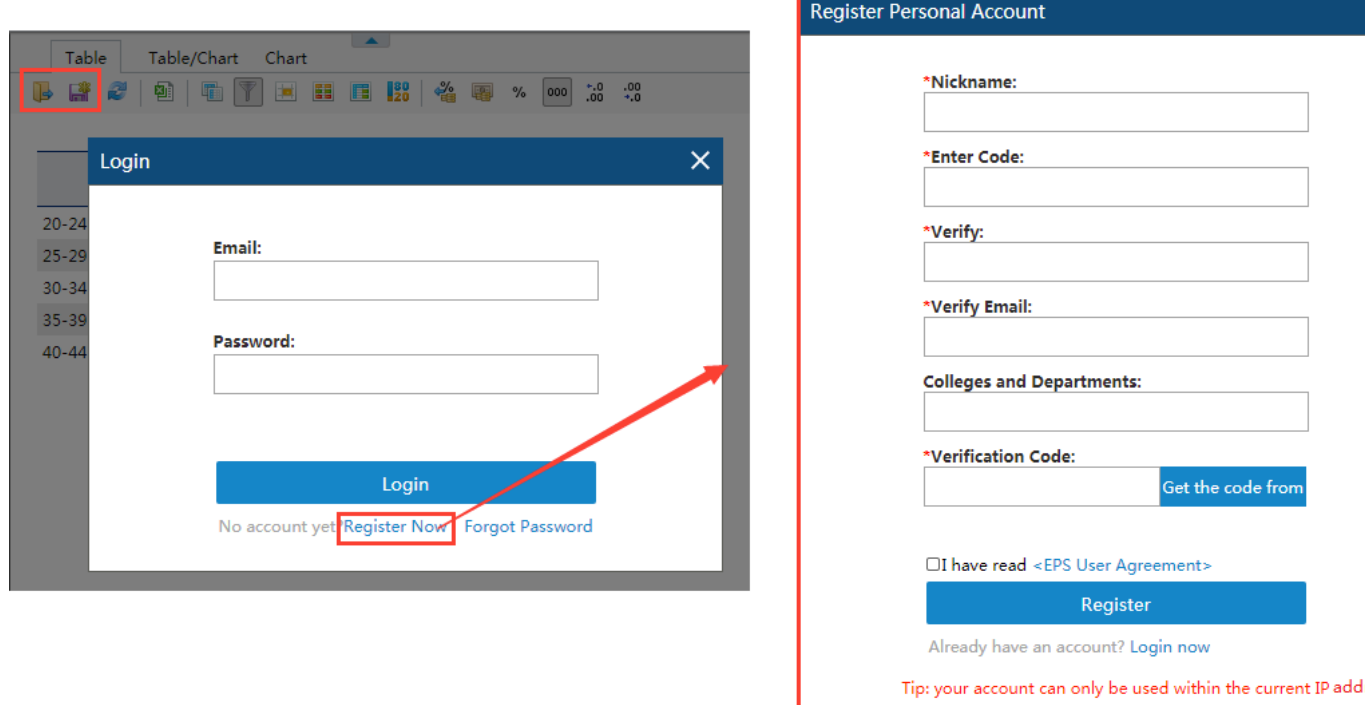

After keying in registered email and password and completing personal setting, users then can log in successfully. Please note that the account is restricted to certain IP rar

Account users will enter personal account automatically after logging in EPS China Data.

# Ⅱ. Search the Database

There are two ways to search the databases: searching within a single database and searching across multiple databases.

1.Cross-database Search

A search bar will appear on the top-right corner of the webpage after successful login. When you key in the name or keyword of the indicator, the system will show all results keyword.

For example, suppose you would like to search the value-added of GDP of each province in China. Keying in the keyword "GDP" in the search bar on the top-right corner, c containing keyword "GDP" would be returned. The options of frequencies, regions and sources will be found in the results page for quick indicator location. Since the provin expected, you may start from ticking Province in the Regions on the right part, then the corresponding data will appear. Next you need to find "GDP/value-added (current pr yuan) in "China Macro Economy (by Region, Annual)" and click Show Data, the page will automatically jump to the Database page of "China Macro Economy (by Region, Ar the provincial data about GDP.

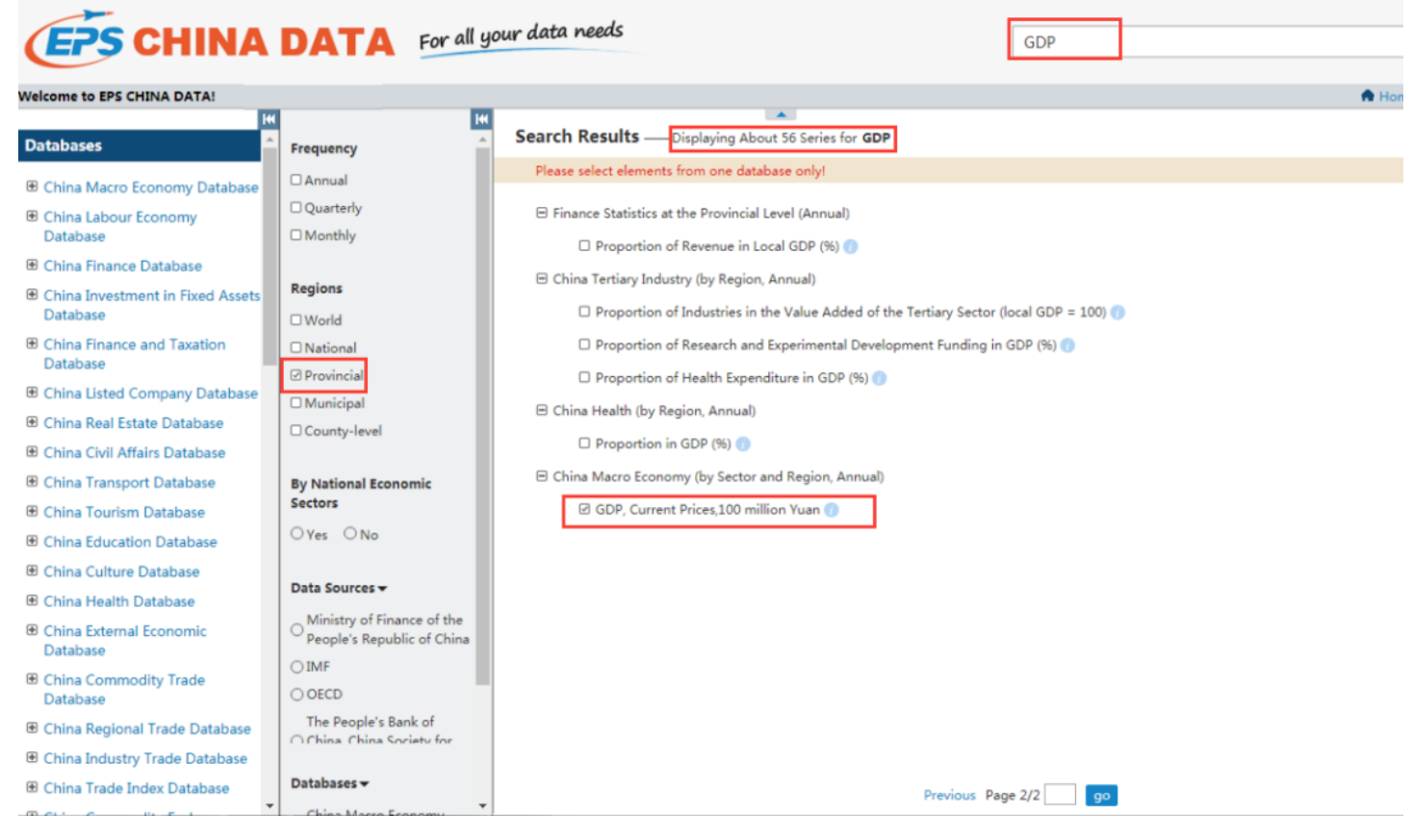

Moreover, you can see detailed description of indicators by clicking on the icon when the same indicators appear.

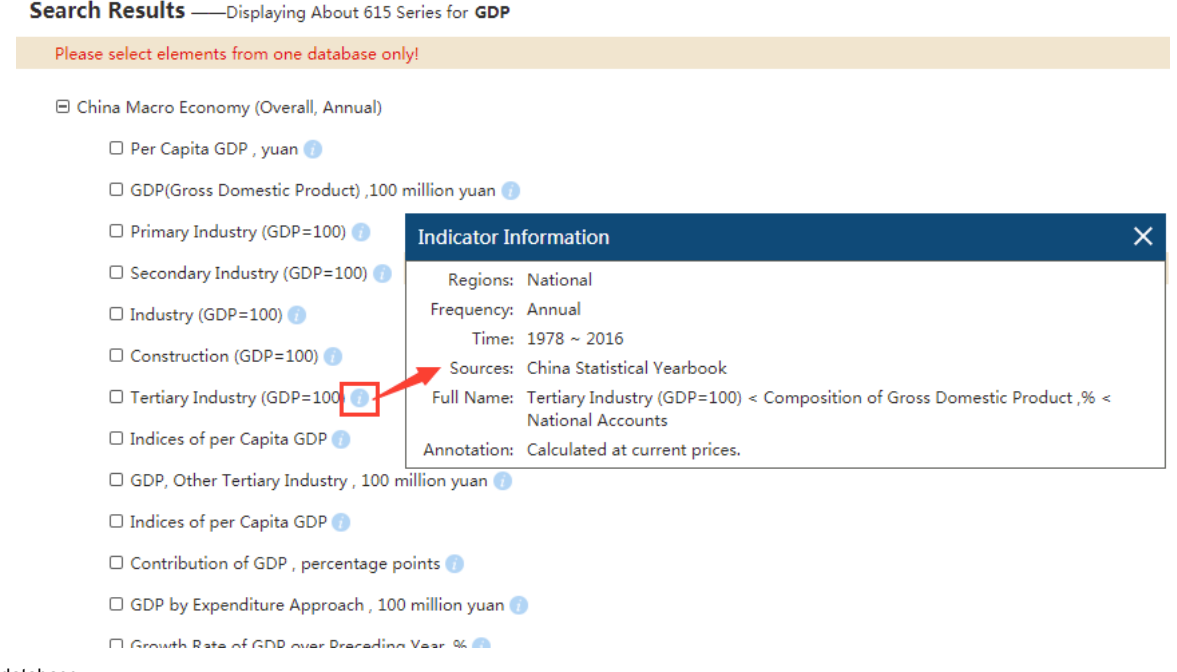

#### 2. Search within a single database

After logging in EPS China Data, you can conduct index retrieval in corresponding database on the left side of the interface. For example, if you intend to search the GDP o the country, you need to find "China Macro Economy Database" on the left part first, then enter the "China Macro Economy (by Region, Annual)" to look for the provincial data. conduct advanced, fuzzy search in the drop-down box of "indicator" dimension within the database by keying in "GDP" in the search box. When you click the magnifying glas

press Enter, all indicators that contain the keyword will show in the drop-down box of "indicator" dimension. After ticking the indicator of "GDP/value-added, Current Prices, ' and clicking on "Search", the data table of the indicator will show on the right side of the interface.

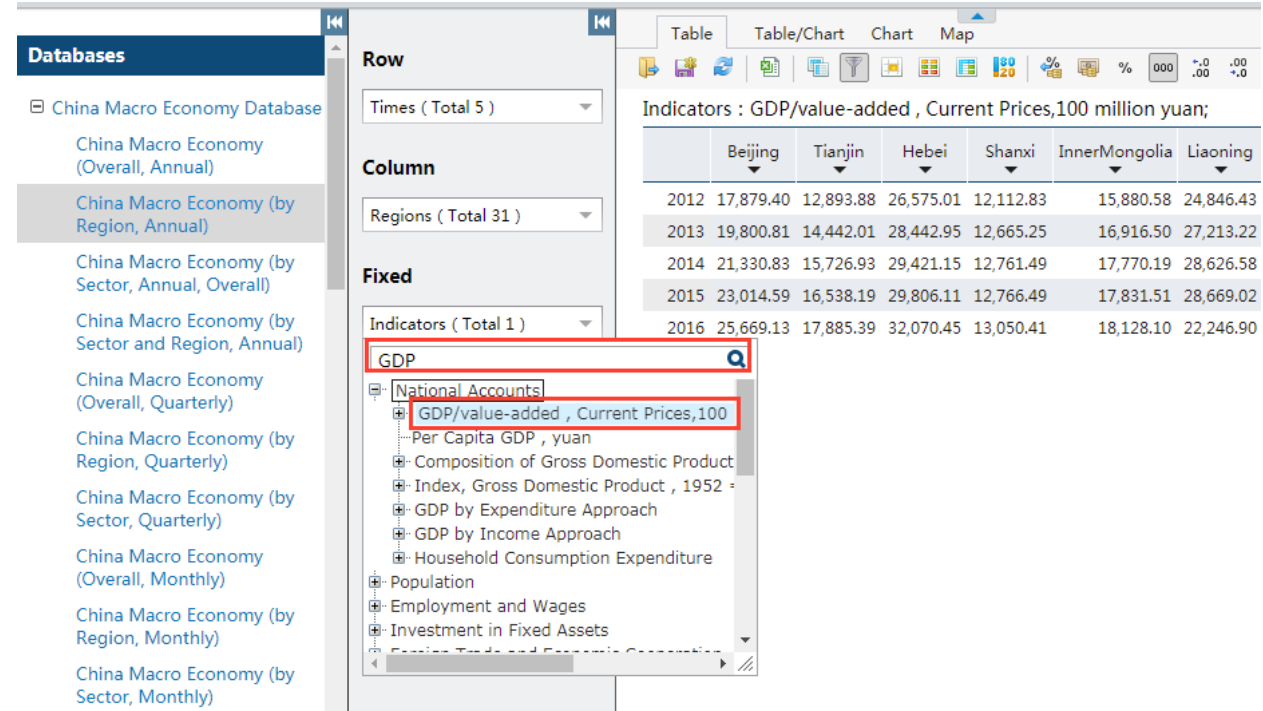

Tips: You can also right click on the combo box to use the selection shortcuts such as Select all, Deselect all, Select Siblings etc. to make selection easier.

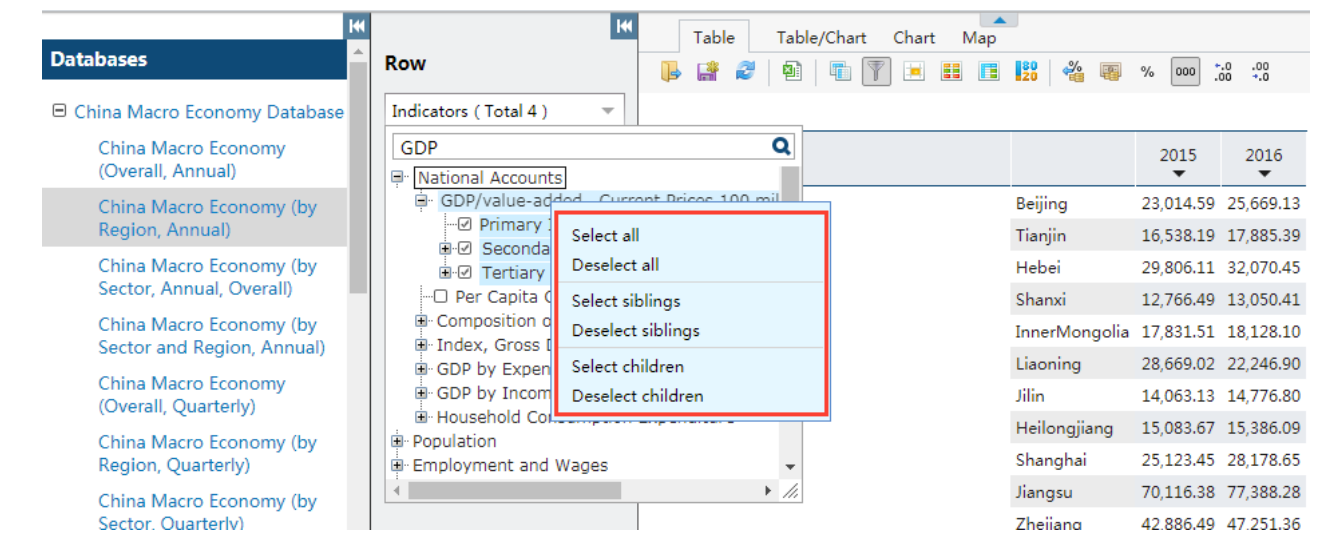

### Ⅲ. Save and Download

#### 1.Save Data

There are two data saving modes for EPS China Data: save the query conditions and save the query results. Saving data here refers to the former one, while the latter is de "download". Data retrieval and result presentation can be merely achieved by selecting certain conditions. In order to recall the search results next time, search conditions s

The window of "Save to Favorites" will pop up after you clicking the "Save As" icon, then you can save the current data to the favorites successfully through naming the data storage location and clicking "Save".

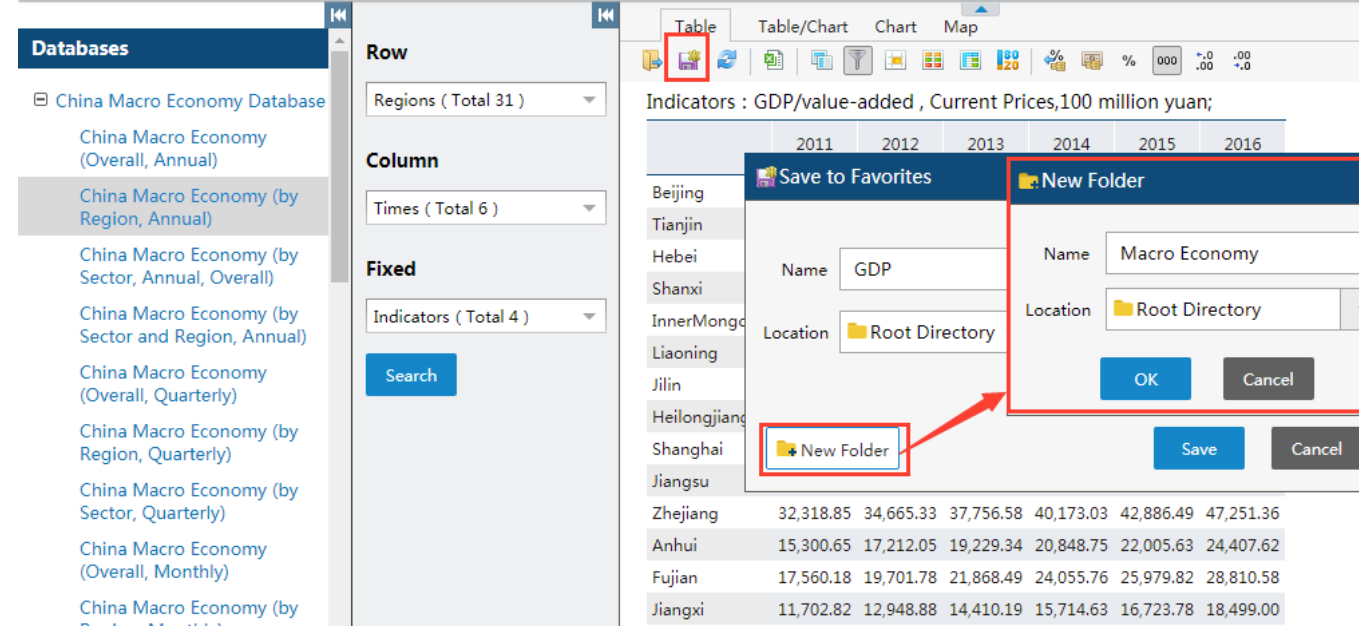

# 2.Open the saved data

The previous search result can be recalled by clicking the "Open Report" icon. When you click the "Open Report" icon, the "Favorites" window will pop up, from where you c saved data. If the required data is not showed, you can search for it through the folder where the data is saved and the search bar at the top right of the window. When the can choose it by clicking "Open" or double-clicking the name of the saved data, then finally you can enter the data view page.

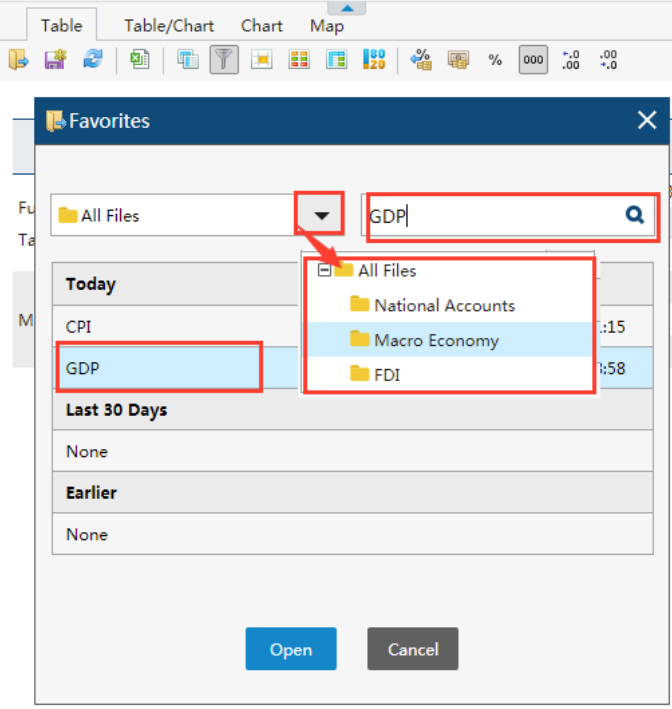

## 3. Download

EPS China Data provides multiple download methods for the convenience of users. Excel download format is provided on the data query page, while Picture, Excel and PDF are offered in the chart and map functions.

Next Guide: [Characteristic](http://www.epschinadata.com/guidedetail2_en.html) Functions

Data [Resources](http://www.epschinadata.com/data-resource.html) | Trial [Request](http://www.epschinadata.com/apply.html) | [Support](http://www.epschinadata.com/support.html) | [About](http://www.epschinadata.com/aboutour.html) EPS